Guía de Referencia

# Índice

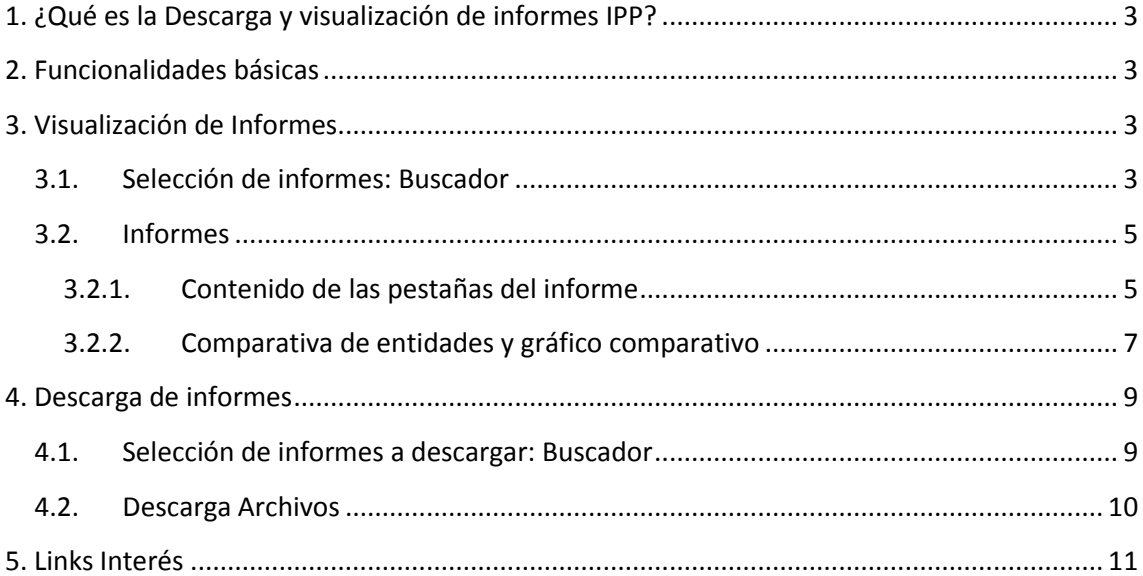

# <span id="page-2-0"></span>**1. ¿Qué es la Descarga y visualización de informes IPP?**

Es una herramienta desarrollada en entorno Web cuyas funcionalidades derivan del análisis y tratamiento de informes XBRL que contienen la Información Pública Periódica remitida a la CNMV

Se trata de una herramienta específica basada exclusivamente en la aplicación de estándar XBRL con el propósito de facilitar el manejo y acceso a los informes completos o a parte de sus contenidos.

# <span id="page-2-1"></span>**2. Funcionalidades básicas**

Las principales facilidades aportadas por la herramienta son:

- 1) Visualización de informes
	- Diversos métodos de localización y acceso a los informes
	- Diferenciación de estados individuales y consolidados. Aplicación de los roles de presentación para la visualización estructurada de los informes
	- Consulta detallada de los estados financieros de uno o varios informes simultáneamente
	- Comparativa evolutiva de informes de una entidad
	- Gráficos individuales
- 2) Descarga de un grupo de informes preseleccionados

## <span id="page-2-2"></span>**3. Visualización de Informes**

### <span id="page-2-3"></span>**3.1. Selección de informes: Buscador**

Con el fin de facilitar el acceso a los informes, en el menú de la izquierda de la pantalla figura un buscador que permite seleccionar entidades atendiendo a los siguientes criterios:

- 1) Entidad
	- Ibex: Entidades que componen el índice
	- Sectores/subsectores: Sectorización basada en agrupaciones por CNAE de las entidades: sector no financiero, financiero y público
	- Sociedades emisoras: Todas las sociedades emisoras

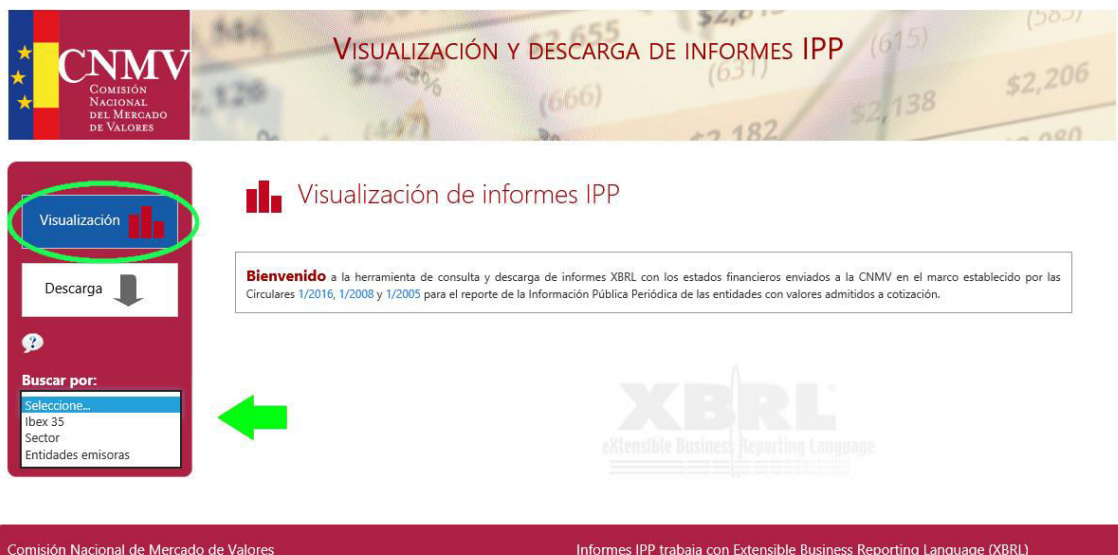

2) Periodo

La Información Pública Periódica se remite a la CNMV en formato XBRL .

Tipos según periodos:

Los informes completos corresponden a los dos semestres anuales.

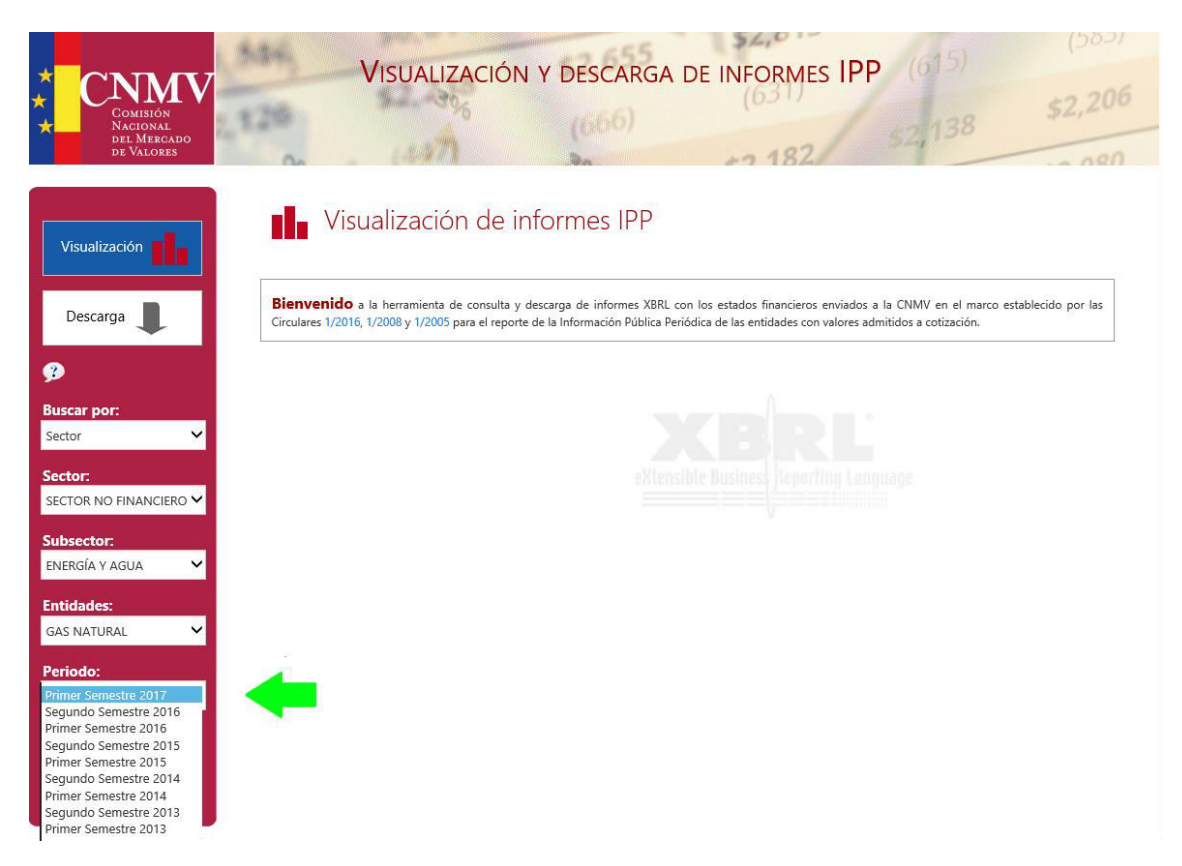

Una vez seleccionado la entidad y el periodo, se añade informe seleccionado pulsando el botón "Añadir Informe"

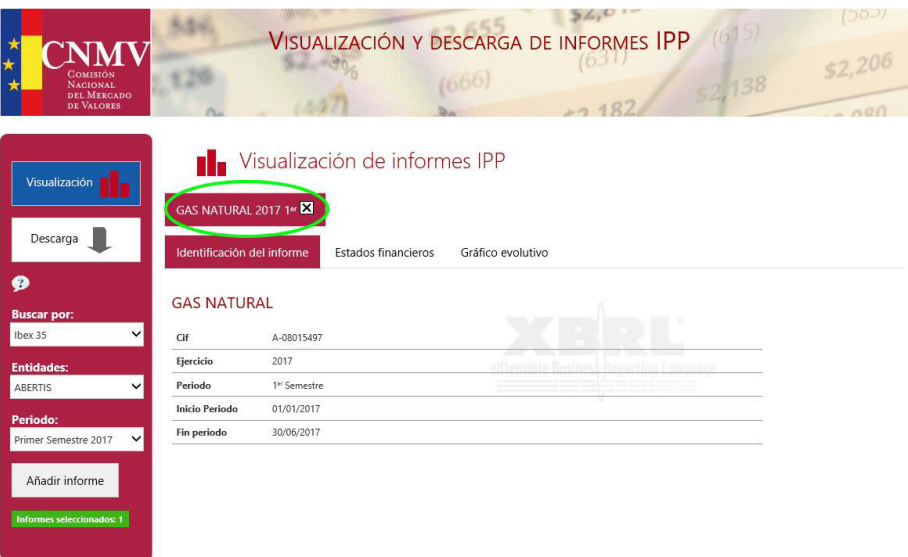

## <span id="page-4-0"></span>**3.2. Informes**

#### <span id="page-4-1"></span>**3.2.1. Contenido de las pestañas del informe**

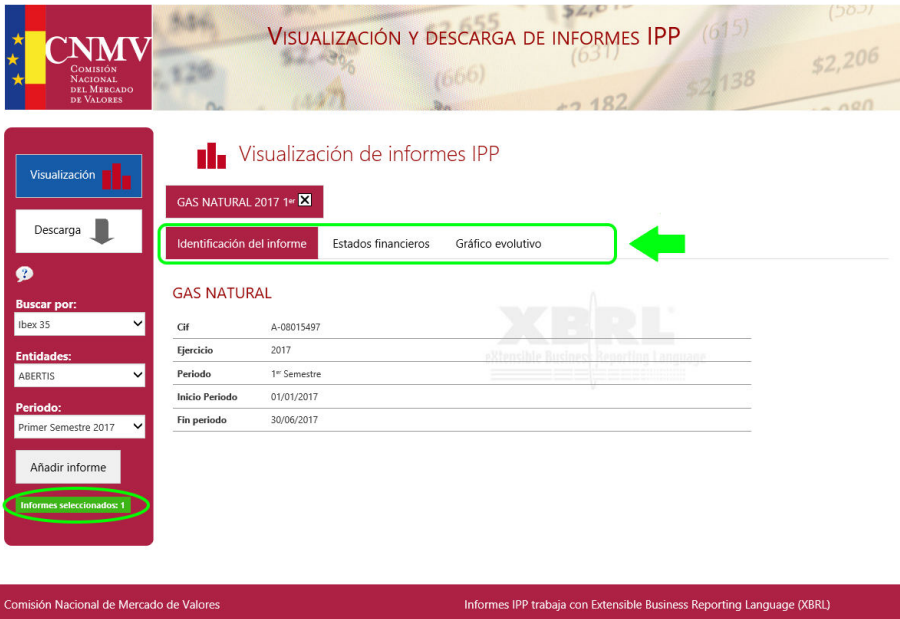

a. Datos identificativos.

Información referente a la entidad que presenta el informe, así como al periodo a que corresponde.

b. Estados financieros.

Detalle de los estados financieros.

c. Gráfico evolutivo.

Permite visualizar un gráfico evolutivo de la entidad seleccionada con todos los informes disponibles.

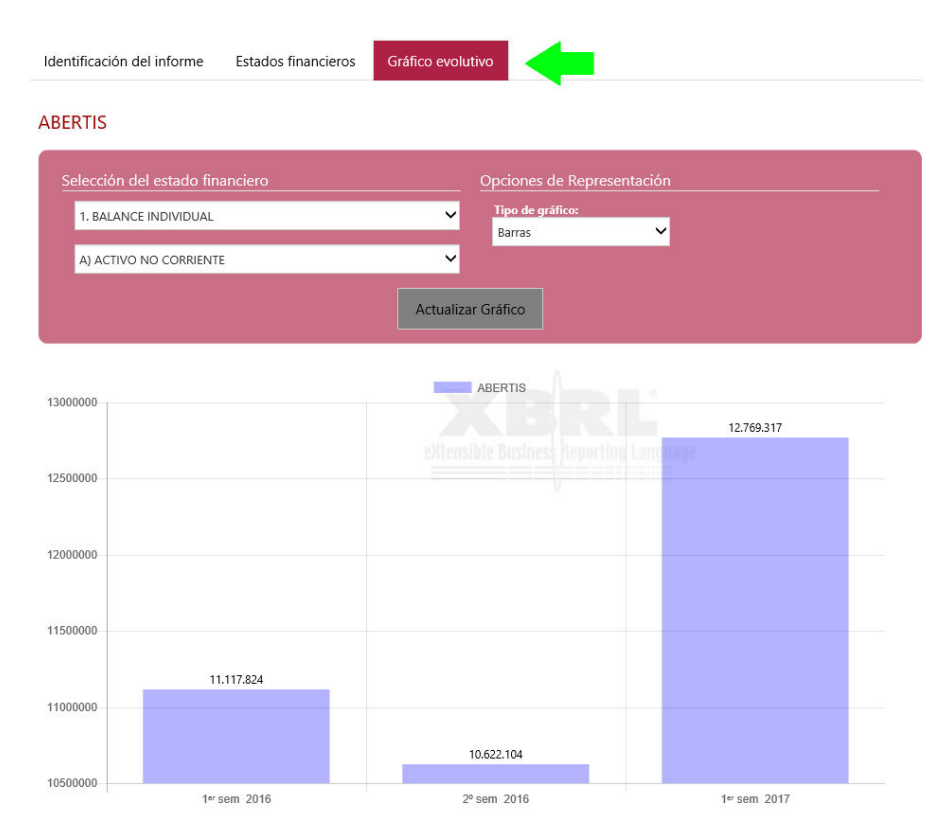

A partir de las opciones "datos" y "opciones" se puede personalizar el gráfico: modificando datos, así como su diseño.

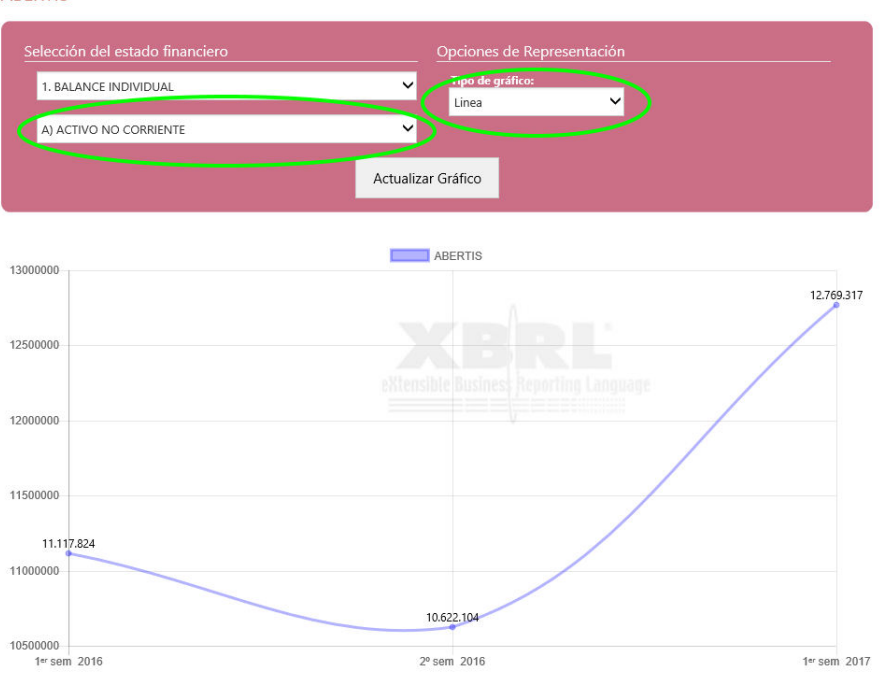

ABERTIS

#### <span id="page-6-0"></span>**3.2.2. Comparativa de entidades y gráfico comparativo**

Puede seleccionarse más de un informe a través del botón "Añadir informe".

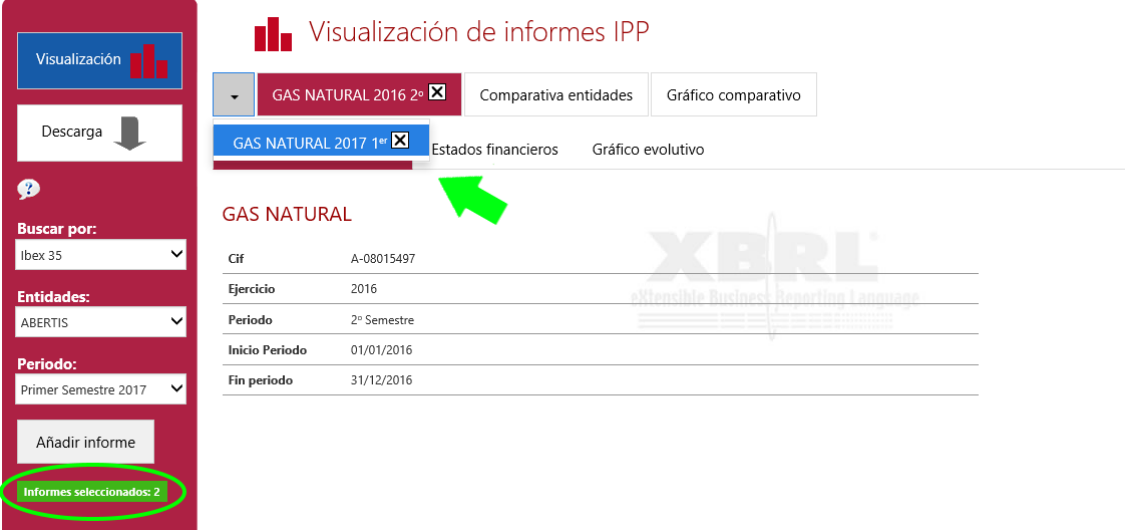

Al tener seleccionados varios informes y siempre que sean de la misma circular se podrá acceder a "Comparativa de entidades" y a "Gráfico comparativo".

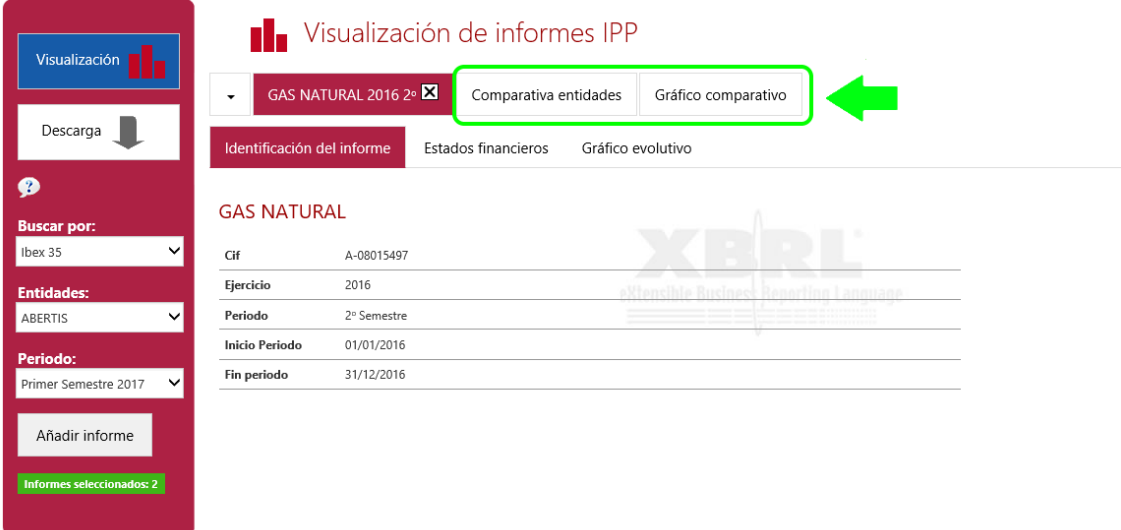

Nota: Hay cuatro posibles modelos de informes:

- a. General
- b. Entidades de crédito
- c. Sociedades de cartera (sólo anteriores a 2008)
- d. Seguros

No podrán compararse informes pertenecientes a distintos tipos de modelos.

Comparativa de entidades: permite visualizar en una tabla los estados financieros de las entidades seleccionadas.

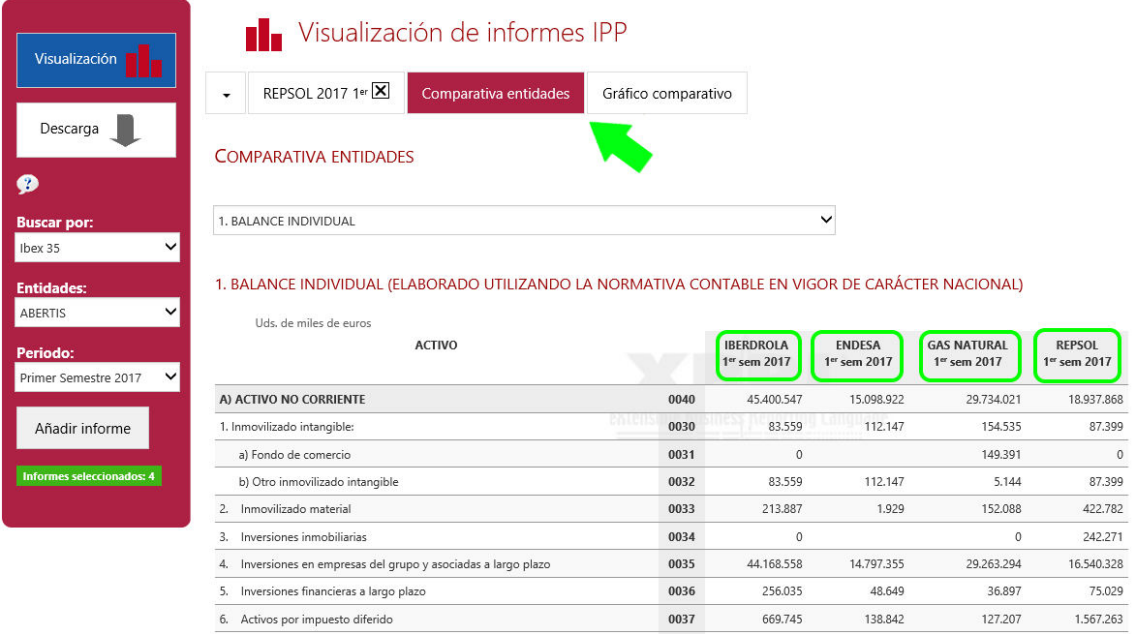

Gráfico comparativo: permite representar gráficamente los informes seleccionados de las entidades.

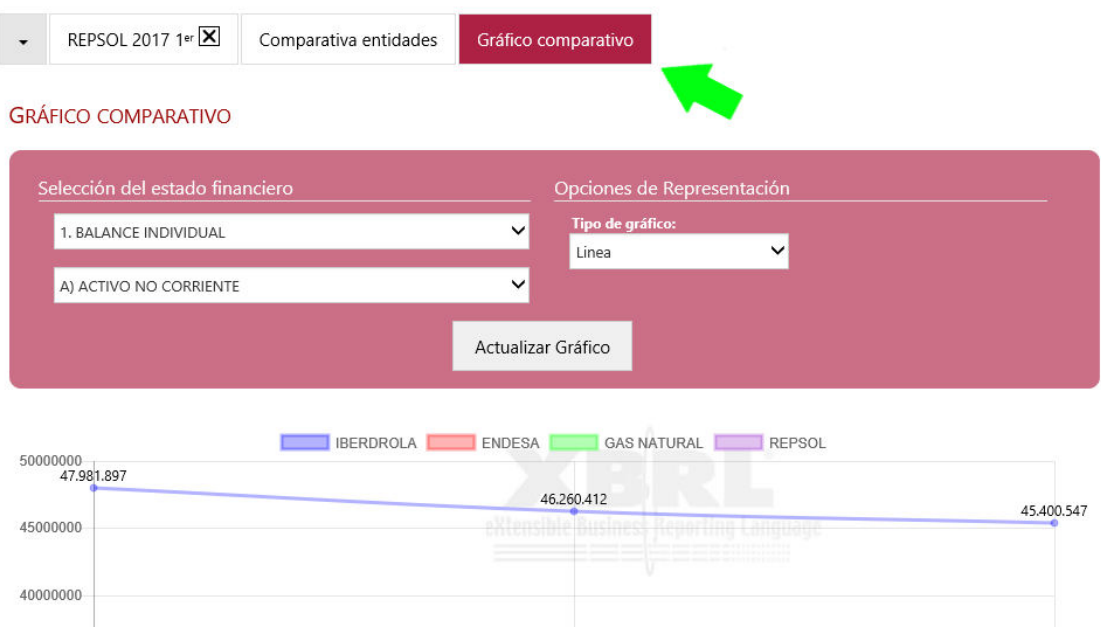

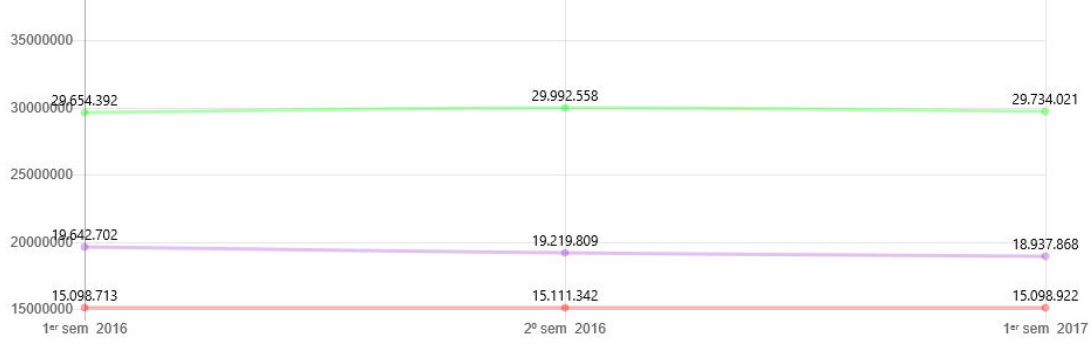

## <span id="page-8-0"></span>**4. Descarga de informes**

Permite realizar la descarga de los informes XBRL originales.

El resultado final del proceso consiste en un fichero comprimido que contiene los ficheros XBRL seleccionados así como un informe de los mismos donde se detallan los procesos de selección para la fácil identificación de los informes.

#### <span id="page-8-1"></span>**4.1. Selección de informes a descargar: Buscador**

Pulsando la opción de "Descarga" (situada en menú de la izquierda), se accede al buscador de informes, el cual permite encontrar a través de los siguientes criterios los informes a descargar:

- 1) Entidad/Sectores
- 2) Periodo/ Ejercicio

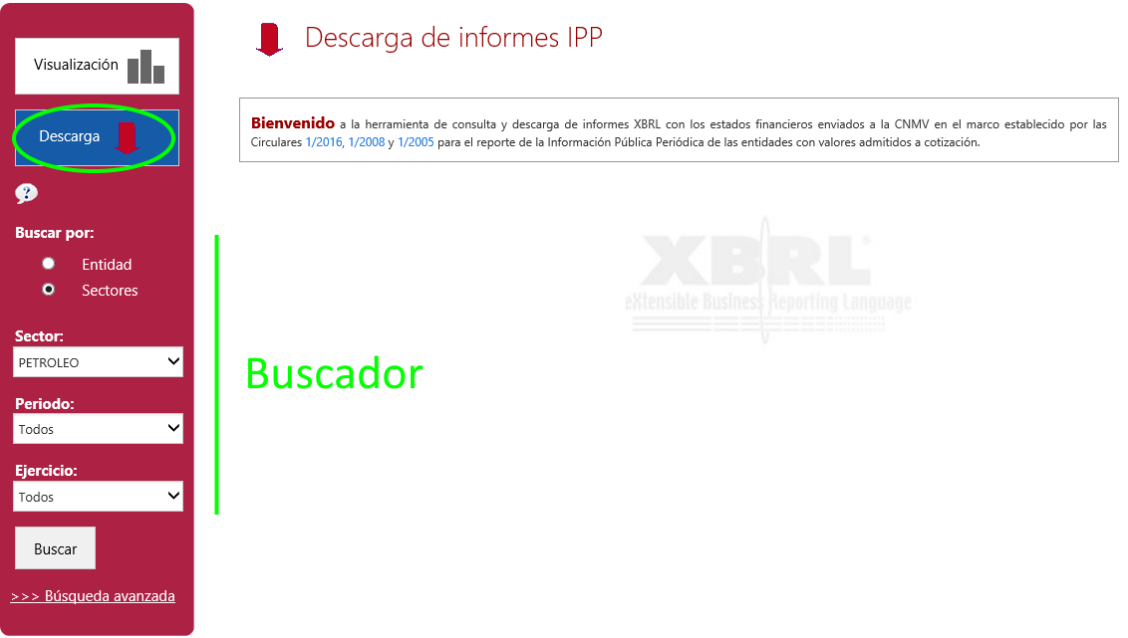

A través de la "Búsqueda avanzada" se podrán seleccionar varias entidades, periodos y ejercicios.

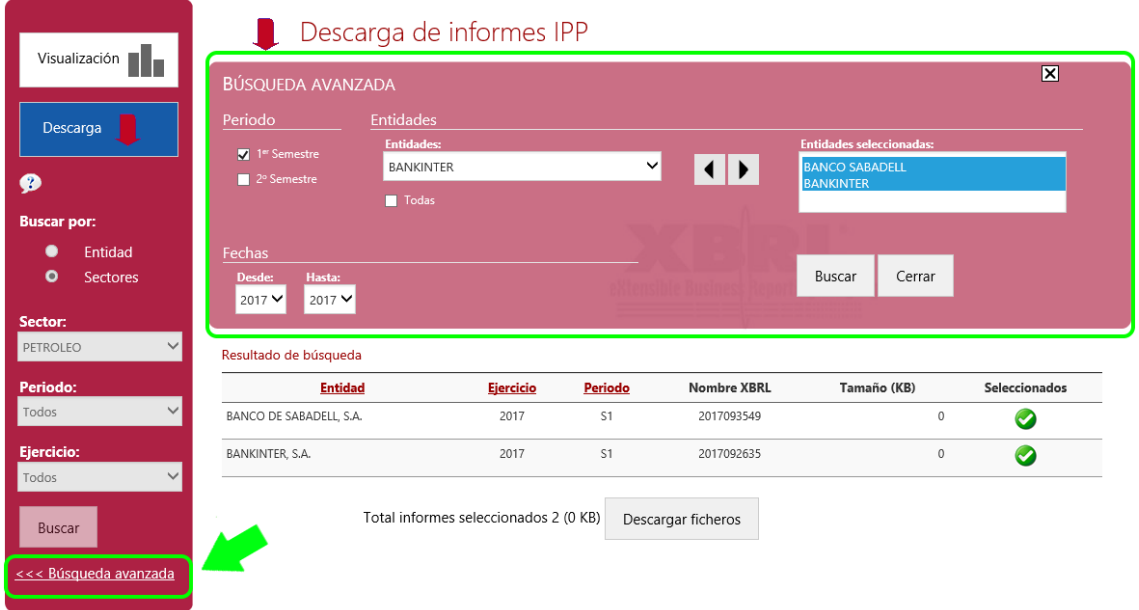

## <span id="page-9-0"></span>**4.2. Descarga Archivos**

El resultado de la búsqueda mostrará los informes a descargar.

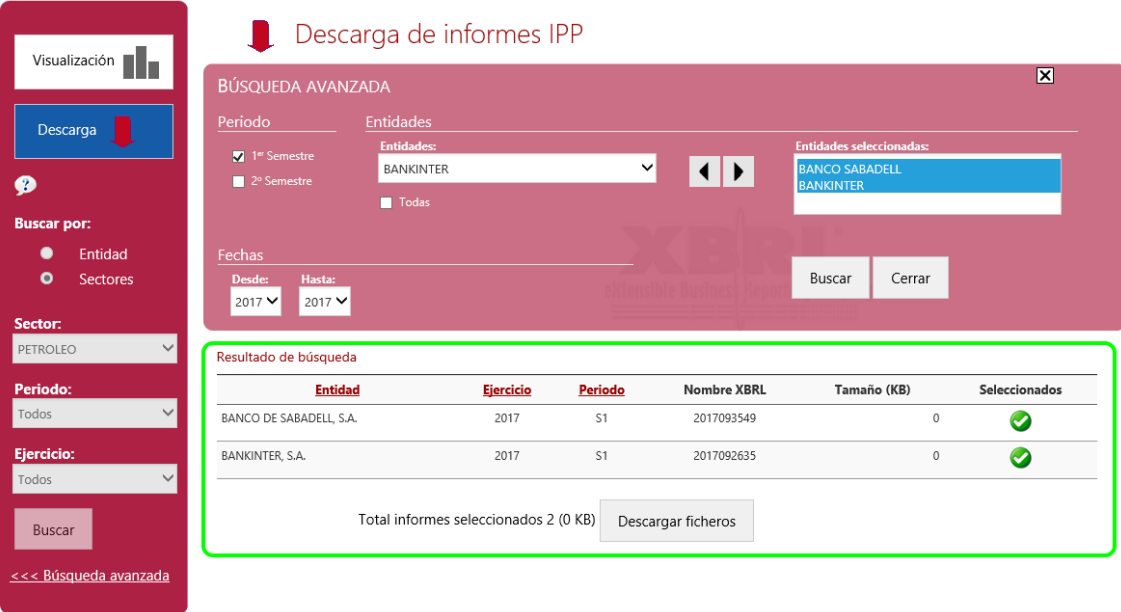

Se puede modificar el número de informes a descargar a partir de la columna de ͞Seleccionados͟, pulsando sobre el icono .

Ejemplo:

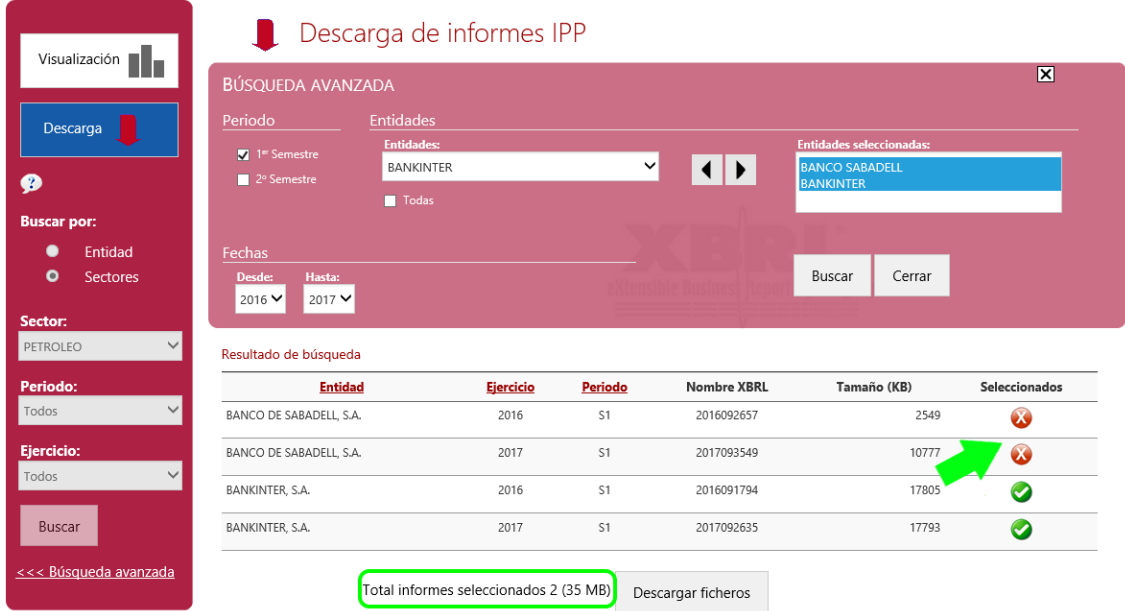

Pulsando el botón "Descargar ficheros" le aparecerá la siguiente ventana, la cual le permitirá guardar el Informes.zip con todos los informes seleccionados.

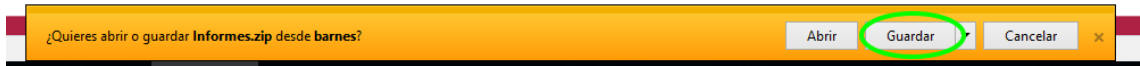

# <span id="page-10-0"></span>**5. Links Interés**

[Entidades emisoras](http://www.cnmv.es/portal/Consultas/IndiceEIR.aspx) - Información financiera intermedia. [Administración electrónica](http://www.cnmv.es/Portal/xbrl/xbrl.aspx) – Informes XBRL. [CNMV al día](http://www.cnmv.es/portal/hr/HRAlDia.aspx) – Hechos relevantes del día

Normativa y legislación [Circular 5/2015](http://boe.es/boe/dias/2015/11/19/pdfs/BOE-A-2015-12474.pdf) [Circular 1/2008](http://www.cnmv.es/DocPortal/legislacion/circulares/1_08.pdf)  [Circular 1/2005](http://www.cnmv.es/DocPortal/legislacion/circulares/1_05.pdf)  [Orden de 18 de enero de 1991](http://www.cnmv.es/DocPortal/Legislacion/ordenes/18ene_91.pdf)  [Ley 24/1988](http://www.cnmv.es/DocPortal/Legislacion/leyes/refunley5.pdf) – Título IV – Artículo 35